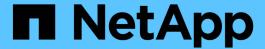

# **Customizing aggregate capacity reports**

Active IQ Unified Manager 9.7

NetApp April 17, 2024

This PDF was generated from https://docs.netapp.com/us-en/active-iq-unified-manager-97/reporting/task-creating-a-report-to-view-aggregates-reaching-full-capacity.html on April 17, 2024. Always check docs.netapp.com for the latest.

# **Table of Contents**

| Customizing aggregate capacity reports                |             |
|-------------------------------------------------------|-------------|
| Creating a report to view aggregates reaching full ca | pacity      |
| Creating a report to view aggregates that are 80% of  | r more full |
| Creating a report to view aggregates that are overco  | mmitted     |

# **Customizing aggregate capacity reports**

These sample custom reports are used to help you identify and respond to potential problems related to aggregate storage capacity.

The reports in this section are just samples to help you understand how to create reports about aggregate capacity to help you monitor you storage system resources.

# Creating a report to view aggregates reaching full capacity

You can create a report to find the aggregates that are reaching full capacity so that you can add more capacity or move workloads to other aggregates.

# Before you begin

• You must have the Application Administrator or Storage Administrator role.

#### About this task

Use the following steps to create a custom view that displays aggregates reaching full capacity, and then schedule a report to be generated for that view.

### **Steps**

- 1. In the left navigation pane, click **Storage > Aggregates**.
- In the View menu, select Capacity > All Aggregates.
- Select Show/Hide to remove any columns you do not want in the report.
- 4. Click the filter icon, add the following filter, and then click Apply Filter:
  - Days to Full less than 45 Days
- 5. Click the top of the "Days to Full" column to sort the results by the least amount of days remaining to reach full capacity.
- 6. Save the view with a specific name that reflects what the view is showing, for example "Days to full aggregate capacity" and click the check mark (✓).
- 7. Click the **Scheduled Reports** button on the inventory page.
- 8. Click **Add Schedule** to add a new row to the **Report Schedules** page so you can define the schedule characteristics for the new report.
- 9. Enter a name for the report schedule and complete the other report fields, then click the checkmark (✓) at the end of the row.

The report is sent immediately as a test. After that, the report generates and is sent by email to the recipients listed using the specified frequency.

# After you finish

Based on the results shown in the report, you might want to increase storage on aggregates reaching full capacity. Additionally, you may want to increase the Days Until Full capacity threshold to more than the default 7 days so that you receive events that provide more time to react to space getting low on aggregates.

# Creating a report to view aggregates that are 80% or more full

You can create a report to highlight the aggregates that are 80% or more full.

# Before you begin

You must have the Application Administrator or Storage Administrator role.

#### About this task

Use the following steps to create a custom view that displays aggregates that are 80% or more full, and then schedule a report to be generated for that view.

### **Steps**

- 1. In the left navigation pane, click **Storage > Aggregates**.
- 2. In the View menu, select Capacity > All Aggregates.
- 3. Select Show/Hide to remove any columns you do not want in the report.
- 4. Drag the "Available Data %" and the "Used Data %" columns near the "Aggregate" column.
- 5. Click the filter icon, add the following filters, and then click **Apply Filter**:
  - Used Data % is greater than 80%
- 6. Click the top of the "Used Data %" column to sort the results by capacity percent.
- 7. Save the view with a specific name that reflects what the view is showing, for example "Aggregates nearing full" and click the check mark ( ).
- 8. Click the **Scheduled Reports** button on the inventory page.
- 9. Click **Add Schedule** to add a new row to the **Report Schedules** page so you can define the schedule characteristics for the new report.
- 10. Enter a name for the report schedule and complete the other report fields, then click the checkmark (✓) at the end of the row.

The report is sent immediately as a test. After that, the report generates and is sent by email to the recipients listed using the specified frequency.

# After you finish

Based on the results shown in the report, you might want to move some data from certain aggregates.

# Creating a report to view aggregates that are overcommitted

You can create a report to analyze storage capacity and use of aggregates, and to view aggregates that are overcommitted.

# Before you begin

· You must have the Application Administrator or Storage Administrator role.

#### About this task

Use the following the steps to create a custom view that displays aggregates that are exceeding the overcommitted threshold, and then schedule a report to be generated for that view.

# **Steps**

- 1. In the left navigation pane, click **Storage > Aggregates**.
- In the View menu, select Capacity > All Aggregates.
- Select Show/Hide to remove any columns that you do not want in the report.
- 4. Drag the "Overcommitted Capacity %" column near the "Aggregate" column.
- 5. Click the filter icon, add the following filters, and then click Apply Filter:
  - Overcommitted Capacity % is greater than 100%
- 6. Click the top of the "Overcommitted Capacity %" column to sort the results by capacity percent.
- 7. Save the view with a specific name that reflects what the view is showing, for example "Aggregates overcommitted" and click the check mark ( ).
- 8. Click the **Scheduled Reports** button on the inventory page.
- 9. Click **Add Schedule** to add a new row to the **Report Schedules** page so you can define the schedule characteristics for the new report.
- 10. Enter a name for the report schedule and complete the other report fields, then click the checkmark (✓) at the end of the row.

The report is sent immediately as a test. After that, the report generates and is sent by email to the recipients listed using the specified frequency.

# After you finish

Based on the results shown in the report, you might want to add some more capacity to aggregates, or move some data from certain aggregates.

#### Copyright information

Copyright © 2024 NetApp, Inc. All Rights Reserved. Printed in the U.S. No part of this document covered by copyright may be reproduced in any form or by any means—graphic, electronic, or mechanical, including photocopying, recording, taping, or storage in an electronic retrieval system—without prior written permission of the copyright owner.

Software derived from copyrighted NetApp material is subject to the following license and disclaimer:

THIS SOFTWARE IS PROVIDED BY NETAPP "AS IS" AND WITHOUT ANY EXPRESS OR IMPLIED WARRANTIES, INCLUDING, BUT NOT LIMITED TO, THE IMPLIED WARRANTIES OF MERCHANTABILITY AND FITNESS FOR A PARTICULAR PURPOSE, WHICH ARE HEREBY DISCLAIMED. IN NO EVENT SHALL NETAPP BE LIABLE FOR ANY DIRECT, INDIRECT, INCIDENTAL, SPECIAL, EXEMPLARY, OR CONSEQUENTIAL DAMAGES (INCLUDING, BUT NOT LIMITED TO, PROCUREMENT OF SUBSTITUTE GOODS OR SERVICES; LOSS OF USE, DATA, OR PROFITS; OR BUSINESS INTERRUPTION) HOWEVER CAUSED AND ON ANY THEORY OF LIABILITY, WHETHER IN CONTRACT, STRICT LIABILITY, OR TORT (INCLUDING NEGLIGENCE OR OTHERWISE) ARISING IN ANY WAY OUT OF THE USE OF THIS SOFTWARE, EVEN IF ADVISED OF THE POSSIBILITY OF SUCH DAMAGE.

NetApp reserves the right to change any products described herein at any time, and without notice. NetApp assumes no responsibility or liability arising from the use of products described herein, except as expressly agreed to in writing by NetApp. The use or purchase of this product does not convey a license under any patent rights, trademark rights, or any other intellectual property rights of NetApp.

The product described in this manual may be protected by one or more U.S. patents, foreign patents, or pending applications.

LIMITED RIGHTS LEGEND: Use, duplication, or disclosure by the government is subject to restrictions as set forth in subparagraph (b)(3) of the Rights in Technical Data -Noncommercial Items at DFARS 252.227-7013 (FEB 2014) and FAR 52.227-19 (DEC 2007).

Data contained herein pertains to a commercial product and/or commercial service (as defined in FAR 2.101) and is proprietary to NetApp, Inc. All NetApp technical data and computer software provided under this Agreement is commercial in nature and developed solely at private expense. The U.S. Government has a non-exclusive, non-transferrable, nonsublicensable, worldwide, limited irrevocable license to use the Data only in connection with and in support of the U.S. Government contract under which the Data was delivered. Except as provided herein, the Data may not be used, disclosed, reproduced, modified, performed, or displayed without the prior written approval of NetApp, Inc. United States Government license rights for the Department of Defense are limited to those rights identified in DFARS clause 252.227-7015(b) (FEB 2014).

#### **Trademark information**

NETAPP, the NETAPP logo, and the marks listed at <a href="http://www.netapp.com/TM">http://www.netapp.com/TM</a> are trademarks of NetApp, Inc. Other company and product names may be trademarks of their respective owners.